# The Bechtel Supplier and Contractor Portal

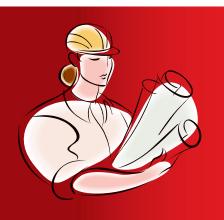

# **Initial Registration Guide**

http://supplier.bechtel.com

http://contractor.bechtel.com

# **Table of Contents**

| <u>Topic</u>                              | Slide # |
|-------------------------------------------|---------|
| Registration Needs                        | 3       |
| Dun & Bradstreet Information              | 4       |
| Getting Started                           | 5       |
| Read Instructions & Terms of Use          | 6 – 7   |
| Standards of Conduct                      | 8       |
| Registration Wizard – DUNS search         | 9       |
| Finding your company                      | 10 – 11 |
| Select Confirmation                       | 12      |
| Registration Wizard – User account        | 13      |
| Prior History Notification                | 14      |
| Registration Wizard – Short questionnaire | 15 - 19 |
| Confirmation Email Notification           | 20      |
| What happens next                         | 21      |

# Why register with Bechtel?

Registration allows you to present your company and its capabilities to Bechtel.

Because you maintain your own registration, you are always presenting up-to-date information.

# What do I need to register?

- A DUNS number from Dun & Bradstreet
- Sales information for the last 1-3 years
- The number of manual (craft laborers) and non-manual (administrative and managerial) employees
- Goods & Services information about what you can provide to Bechtel

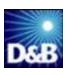

# Dun & Bradstreet – D&B

- D&B is a leading provider of global business information for decision making and financial risk analysis
- D&B identifies businesses with a 9-digit DUNS (D&B Universal Numbering System) number
- Companies that want to register with Bechtel must have a DUNS number from D&B

D&B Homepage: http://www.dnb.com

U.S. & Canadian DUNS application: http://eupdate.dnb.com/requestoptions.asp

International DUNS application: <a href="http://www.dnb.com/upik/uk/intldunsform.asp">http://www.dnb.com/upik/uk/intldunsform.asp</a>

# Getting Started – Welcome Page

### Welcome to Bechtel's Supplier and Contractor Portal.

For more information related to purchasing and subcontracting, please review the following:

- → About Registration
- -> About Procurement
- → Business Ethics
- -> What We Purchase
- Environmental, Safety and Health
- -> Quality and Compliance
- → Sustainable Solutions
- Supplier Diversity Program
- Supplier Quality & Expediting

### Bechtel Affiliates:

- Bechtel's Corporate Website
- -> Bantrel

This is a secure site for registering your company and conducting eBusiness with Bechtel.

### REGISTRATION

Suppliers and subcontractors are critical members of Bechtel's team in support of our diverse global business portfolio, encompassing energy, transportation, communications, mining, oil and gas, and US government services.

If you supply materials or provide services that we are likely to purchase, then we invite you to register your company. After registering it is important you return and update your information frequently to keep us current with your company's capabilities. The more complete and current your registration information, the better visibility your company has with us as we propagate your information to all of Bechtel's global projects.

After registering, you are able to learn more about Bechtel's supply chain requirements, review specific project opportunities, and submit qualification information about your company into our world-wide database of suppliers and subcontractors.

| -                 | New compa<br>supplier and |          |            |          |       |
|-------------------|---------------------------|----------|------------|----------|-------|
| NEW MEM           | BER                       |          |            |          |       |
| Need to Re        | egister?                  | Registe  |            | )        |       |
|                   |                           |          |            |          |       |
| RETURNI           | NG MEMB                   | ER       |            |          |       |
| If you alrea      | idy have a r              | nember a | account, p | lease lo | g in: |
| Email add<br>user | ress or<br>name:          |          |            |          |       |
| Pass              | sword:                    |          |            |          |       |
|                   |                           | Login    |            |          |       |

Forgot password?

Under the New Member area click the Register button to begin registering your company...

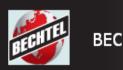

# Read Instructions

Read the directions before you continue...

### New Company Registration

Next >

Cancel

### Before you begin...

To register your company with Bechtel we ask that you fill out a short company questionnaire. In return, the information you provide is recorded in Bechtel's Global Supplier and Contractor database. This database is used by Bechtel projects worldwide as an initial source for developing a list of potential bidders.

### Registration does not guarantee participation in Bechtel bid solicitations.

To register your company with Bechtel:

- Using our simple search page, you will locate your company headquarters in the Dun & Bradstreet database.
- Next, you will register yourself in the Supplier and Contractor Portal with your name, email address and password.
- 3. A short questionnaire will be provided for you to give us some basic information about your company.
- The full questionnaire will then open, providing you with the opportunity to add more detailed information about your company and its capabilities.

This completes the registration process.

Providing more complete information about your company maximizes your visibility to Bechtel and your opportunities for new work. We recommend you review and update your information on a regular basis to keep it current.

Next >

...then click **Next** to move on, or **Cancel** to register later

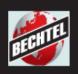

# Terms of Use

To continue your registration, you will be required to agree to Bechtel's Terms of Use.

The system will not allow you to proceed with registration if you select "I do not accept the terms of use".

- •It is recommended, you view the Terms of Use by clicking the hyperlink – "View the Terms of Use"
- •If you have accepted the Terms, click **Next** to move on
- •Clicking **Previous** will return you to the previous screen.
- •Clicking Cancel will end your registration process and cancel the request.

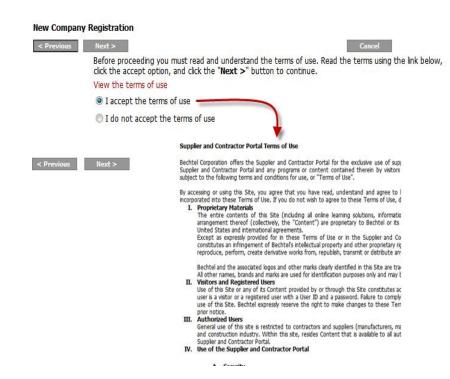

Page 7

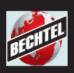

# Standards Of Conduct

Bechtel is committed to the highest standards of business ethics and corporate compliance.

- Please read and review the Standards of Conduct statement.
- Check box "I have read and understood the above Standards of Conduct".
- Click Next button to continue.

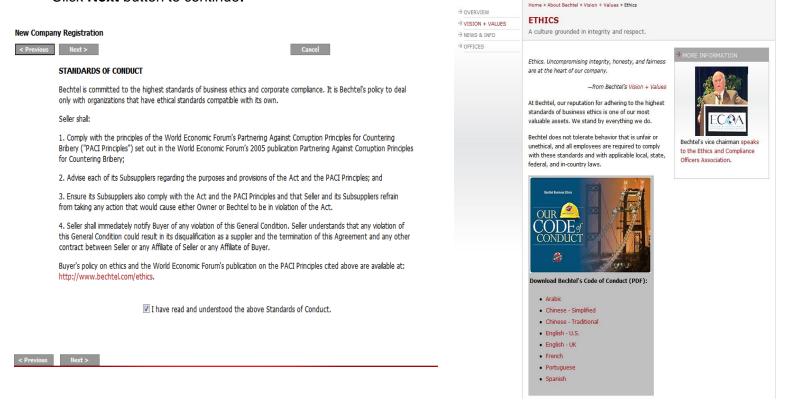

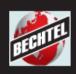

# **DUNS Search**

| New Company Registration |                                                                                                    |          |                           |                  |  |
|--------------------------|----------------------------------------------------------------------------------------------------|----------|---------------------------|------------------|--|
| < Previous               |                                                                                                    |          |                           | Cancel           |  |
|                          | be registered with Dun & Bradst<br>formation from their web site at h                                                                                                    |          |                           | DUNS number, you |  |
| For Non-US Registra      | : https://eupdate.dnb.com/requitions: Visit the Dun & Bradstreet<br>ner, and follow the instructions or                                                                                        | home pag | e, select your country fr | -                |  |
|                          | To continue, please either enter your DUNS number from Dun & Bradstreet and click the "Search by DUNS" button, or enter your company name and country, then click the "Search by name" button. |          |                           |                  |  |
| DUNS Number:             |                                                                                                    |          | Company Name:             |                  |  |
| Country:                 | ▼                                                                                                    | OR       | Country:                  | ▼                |  |
| 9                        | Gearch by DUNS                                                                                                    |          | State/Province:           | Not Required ▼   |  |
|                          |                                                                                                    |          | City:                     |                  |  |
|                          |                                                                                                    |          | İ                         | Search by name   |  |
|                          |                                                                                                    |          |                           |                  |  |
| < Previous               |                                                                                                    |          |                           |                  |  |

• If known, enter your DUNS number (no dashes), choose your country, then click Search by DUNS

### OR

• If your DUNS is unknown, enter a partial company name, choose your country, choose your state/province (U.S. & Canada only), then click **Search by name** 

# Finding Your Company – Search by DUNS

|                                                                                                    | npany Registration                                                                                                    |           |                                              |   |
|----------------------------------------------------------------------------------------------------|----------------------------------------------------------------------------------------------------|-----------|----------------------------------------------|---|
| < Previo                                                                                                    | ous Next >                                                                                                    |           | Cancel                                       |   |
|                                                                                                    | Your company must be registered with Dun & Bradstreet. If you do not have a current DUNS number, you may obtain more information from their web site at http://www.dnb.com.     |           |                                              |   |
|                                                                                                    | For US Registrations: https://eupdate.dnb.com/requ<br>For Non-US Registrations: Visit the Dun & Bradstreet<br>in the top right corner, and follow the instructions o<br>number. | home page | , select your country from the dropdown list |   |
|                                                                                                    | To continue, please either enter your DUNS number button, or enter your company name and country, t                                                                             |           |                                              |   |
|                                                                                                    | DUNS Number: 362399722                                                                                                    |           | Company Name:                                |   |
| ,                                                                                                    | Country: United States                                                                                                    | OR        | Country:                                     | ~ |
|                                                                                                    | Search by DUNS                                                                                                    |           | State/Province: Not Required 🕶               |   |
|                                                                                                    |                                                                                                    |           | City:                                        |   |
|                                                                                                    | \                                                                                                    |           | Search by name                               |   |
| Search results for DUNS: 362399722. Found 1 companies.  Click the "Select" link next to your company name and DUNS number to proceed or modify your search criteria above. |                                                                                                    |           |                                              |   |
|                                                                                                    | DUNS, Company & Address Select 9722 US TEST COMPANY 42                                                                                                    | -         | Single                                       |   |
| Select 9722 US TEST COMPANY 42 Single Location 899 EATON AVE BETHLEHEM PA 18025 United States                                                                              |                                                                                                    |           |                                              |   |
|                                                                                                    |                                                                                                    |           |                                              |   |
| < Previous                                                                                                    | us Next >                                                                                                    |           |                                              |   |

If known, enter your DUNS number (no dashes), choose your country, then click **Search by DUNS** 

When the search results come up, click the **Select** link next to the information which matches your company name and location.

**Note**: DUNS numbers are specific to a physical location, so your company may have multiple matches during this search.

# Finding Your Company – Search by name

| New Company Registra | tion                                                                                                    |                   |                       |
|----------------------|----------------------------------------------------------------------------------------------------|-------------------|-----------------------|
| < Previous Next >    | -                                                                                                    |                   | Cancel                |
|                      | must be registered with Dun & Bradstreet. If you do<br>are information from their web site at http://www.dn                                                           |                   | DUNS number, you      |
| For Non-US Re        | ations: https://eupdate.dnb.com/requestoptions.asp<br>gistrations: Visit the Dun & Bradstreet home page, se<br>t corner, and follow the instructions on the country h |                   |                       |
|                      | lease either enter your DUNS number from Dun & Br<br>er your company name and country, then click the "                                                               |                   |                       |
| DUNS Number          | :                                                                                                    | Company Name:     | Gorman                |
| Country              | :                                                                                                    | Country:          | United States ▼       |
|                      | Search by DUNS                                                                                                    | State/Province:   | Maryland 🕶            |
|                      |                                                                                                    | City:             |                       |
|                      |                                                                                                    |                   | Search by name        |
|                      | esults for company: GORMAN. Found 25 companies.<br>""Select" link next to your company name and DUNS<br>shove                                                         | number to proceed | or modify your search |
| Circona e            | DUNS, Company & Address                                                                                                    | HQ/Single         |                       |
| Select               | 1357 GORMAN & ASSOC GORMAN ASSOC<br>4851 BAYARD BLVD BETHESDA MD 20816 United States                                                                                  | Single Location   | 1                     |
| Select               | 2482 GORMAN ASSOC<br>735 WINSTON RD OAKLAND MD 21550 United States                                                                                                    | Single Location   | 1                     |
| Select               | 9109 GORMAN CONSTRUCTION INC.<br>10230 KEYSVILLE RD EMMITSBURG MD 21727 United States                                                                                 | Single Location   | 1                     |
| Select               | 7102 GORMAN DESIGN, INC.<br>5524 EAGLEBEAK ROW COLUMBIA MD 21045 United States                                                                                        | Single Location   | 1                     |
| Select               | 7983 GORMAN FARM, LLC<br>10151 GORMAN RD LAUREL MD 20723 United States                                                                                                | Single Location   | 1                     |
| Select               | 6141 GORMAN GENNA N<br>246 CENTER ST FROSTBURG MD 21532 United States                                                                                                 | Single Location   |                       |
| Select               | 7464 GORMAN INC GORMAN<br>17030 OAKMONT AVE GAITHERSBURG MD 20877 United States                                                                                       | Single Location   |                       |
| Select               | 7151 GORMAN INC<br>4130 DORIS AVE BALTIMORE MD 21225 United States                                                                                                    | Single Location   |                       |
| Select               | 1908 GORMAN INC<br>10900 ROSEWOOD DR HAGERSTOWN MD 21740 United States                                                                                                | Single Location   | 1                     |
| Select               | 575 KEITH LN UNIT 1 OWINGS MD 20736 United States                                                                                                    | Single Location   |                       |
| Select               | 1126 OAK VIEW DR MOUNT AIRY MD 21771 United States                                                                                                    | Single Location   |                       |
| Select               | 9866 GORMAN PAUL J<br>3928 WASHINGTON BLVD HALETHORPE MD 21227 United State                                                                                           | Single Location   | 1                     |
| Select               | 1046 GORMAN PETER<br>419 W REDWOOD ST BALTIMORE MD 21201 United States                                                                                                | Single Location   |                       |
| Select               | 7889 GORMAN PLAZA LIMITED PARTNERSHIP                                                                                                    | Single Location   | 1                     |

If known, enter your Company Name, Country, State/Province, and City, then click **Search by Name** 

When the search results come up, click the **Select** link next to the information which matches your company name and location.

**Note**: DUNS numbers are specific to a physical location, so your company may have multiple matches during this search.

# **Selection Confirmation**

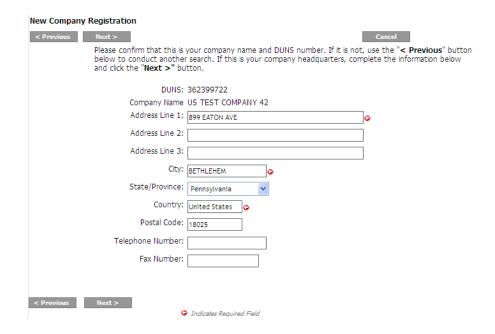

The system confirms your selection and allows for adding additional details.

• **Note:** A red arrow will indicated a required field(s).

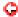

· Click Next to move on

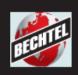

# Establishing a User Account

If your DUNS selection was successful and there is *no prior history* of your company in Bechtel's database, you will now be able to establish your personal user account. Please note that email addresses can be registered only *once* with Bechtel.

- Choose "I need to create a new user account with Bechtel" and fill in the appropriate data. Click Next to move on.
- · Your email address will be used as your user name.
- **Note:** A red arrow will indicated a required field(s).

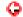

### New Company Registration We now need to gather a little more information about yourself. This information will be used to create an account within our system to allow you to modify your registration information in the future. If you already have an existing account within our system, you can use that instead. As the first person to register your company with Bechtel's eRegistration, you will function as your Company Administrator. The Company Administrator has the responsibility to add and remove individuals from your company' user group. Bechtel is not responsible for maintaining the user list for your company. You may assign your Compan Administrator responsibility to another person in your company. You will have the opportunity to make this change after you complete a short questionnaire form. Complete this form and click "Next >". I already have a user account with Bechtel that I want to use. Enter your username and password for this account for verification. (Note: Email addresses can be used only once.) Email: Password: I need to create a new user account. Complete the form below and a new user account will be created for you. Your user name and the initial password will be emailed to you. (Note: EMail addresses can be used only once.) First Name: Last Name: Email: Phone Number: Mobile Number: Fax: Indicates Required Field

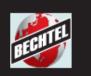

# **Prior History Notifications**

If your company DUNS is **already** registered and has an established Company Administrator, you will be required to contact that person to be granted access.

You have selected the following company.

DUNS: xxxxx0169 Company: GORMAN, DENNIS Address: 12 W KENTUCKY AVE City State Zip: WOODLAND CA 95695

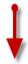

The company you requested has already been registered by Russ McBee at rus.s.mc.bee@gmail.com. Please contact this individual directly to be granted an account, or contact the Bechtel Supplier/Contractor Portal administrator for assistance.

| ew Company Registration                                                                                                    |  |
|----------------------------------------------------------------------------------------------------|--|
| You have selected the following company.  DUNS: xxxxxxy722 Company: US TEST COMPANY 42 Address: 899 EATON AVE                                                                                                    |  |
| City State Zip: BETHLEHEM PA 18025  The company you requested to register is already in the Bechtel database due to some previous action will Bechtel, but no user accounts are associated with it. Filling out the form below will send a request to the |  |
| Bechtel Supplier/Contractor Portal administrator to be granted access to your company's record.  Your Name:  Fmail Address:                                                                                                    |  |
| Daytime Phone Number:                                                                                                    |  |
| Send Request                                                                                                    |  |

G Indicates Required Field

If your company DUNS already has a history with Bechtel, but **no member account** is associated with it, you will need to send an auto form to the Bechtel Supplier & Contractor Portal Administrator requesting access.

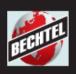

# **Short Questionnaire**

Once your user account has been established successfully, you will advance into the Short Form portion of your registration.

Please make sure that you complete the complete page and click Save to record your registration

- Fill in all applicable data, paying close attention to required fields.
  - <u>Supplier Type</u>: If you sell, supply or manufacture products, select the appropriate category here.
  - <u>Contractor Type</u>: If you supply labor or services, select the appropriate category here.
  - Business Size: If you are classified as a small business under the Small Business Administration, select this category (applies to USA businesses only).

| Company Type                           |                                          |                            |
|----------------------------------------|------------------------------------------|----------------------------|
| Select the type of business you are re | egistering. Select all types that are ap | plicable to your business. |
| Supplier Type                          | Contractor Type                          | Business Size              |
| Manufacturer/Fabricator                | Construction Contractor                  | Small business             |
| Manufacturer's Representative          | General/Technical Services Cont          | tractor                    |
| Assembly Shop                          | Architect/Engineer Contractor            |                            |
| Distributor/Stockist Supply House      | e Operate/Maintain                       |                            |
|                                        | Transportation Services                  |                            |
|                                        | Equipment/Rental                         |                            |

# Short Questionnaire (cont'd)

## Continue providing all applicable data...

### Safety:

 Make sure you have read and accept Bechtel's ES&H requirements (click the link to view)

### **General Business Information:**

- Enter the year that this business was established
- Enter the number of manual (labor) employees this business employees.
- Enter the number of non-manual (admin, management) employees this business employees

### **Annual Sales Information:**

 Provide at least 1 (one) year of sales information. Select the currency you wish to use, enter the year, and enter the sales value

•Note: A red arrow will indicated a required field(s).

Click Next to continue

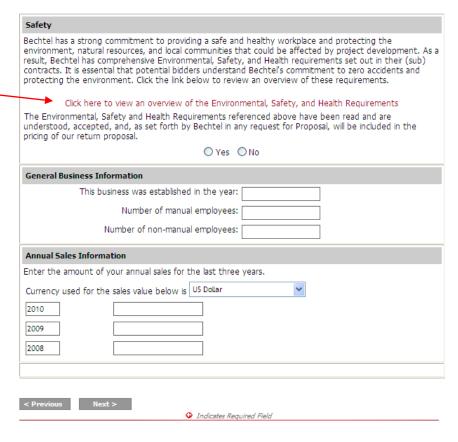

...and click Next

# Short Questionnaire (cont'd)

# **Goods & Services Code Tips:**

 Click the lookup button next to the field to bring up in the search screen

**Note**: If your search screen doesn't come up, you have a popup blocker in effect. Disable your popup blocker and click again.

 Choose the appropriate code, then click **Select**.

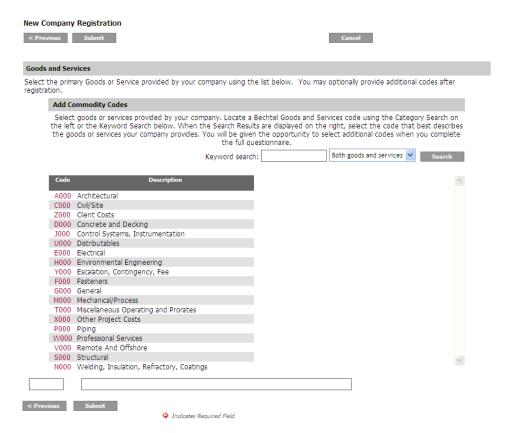

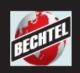

# Short Questionnaire (cont'd)

# **Goods & Services Code Tips:**

Once you have selected the Code it will now populate the Commodity Codes choose from the new descriptions list to use for your company information.

If this works you will see new information recorded below.

Click **Submit** button to capture information

You will also have an opportunity to add more codes later.

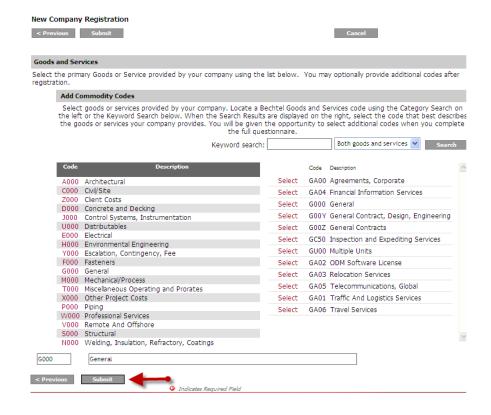

# **Full Registration**

We encourage you to complete as much information about your company as possible.

Please navigate between the various tabs of your registration page to complete additional information.

You may click **Logout** when you are finished.

Congratulations. Your company registration is now complete. Please click here to complete your company profile, or click the Registration Information link above to modify the information you specified in the previous steps.

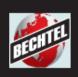

# Confirmation Email

Upon successful completion of the required information, you will receive an email confirming your login credentials (see the example email).

You may now return at anytime and update your information, and check for new updates.

**User Name:** 

Your User Name is your email address

Password:

Your password is system generated.

If you need assistance, use the email to contact the **Help Desk**.

Bechtel Supplier and Contractor Registration

User Name of BECHTEL B & W IDAHO LLC at user@user.com

Thank you for completing the initial part of the registration process in Bechtel's Supplier and Contractor portal.

It is essential that you continue the registration process and complete all applicable information fields in the tabbed sections. This additional information will enhance our ability to match your Company for potential opportunities with Bechtel.

Your username and password to access the site are as follows:

USERNAME: user@user.com PASSWORD: CPF\_gmj\_48

Please note that your password is case sensitive. You can change your password via the Company Administration link after logging in. To access the portal, use <a href="http://supplier.bechtel.com/">http://supplier.bechtel.com/</a> or <a href="http://supplier.bechtel.com/">http://supplier.bechtel.com/</a> or <a href="htt

You are advised to maintain your data current with Bechtel by visiting the site and updating your information on a regular basis.

NOTE: Registration does not guarantee participation in Bechtel bid solicitation.

For help, contact <u>procweb@bechtel.com</u> Bechtel website: <u>http://www.bechtel.com</u>

Bechtel eSourcing procweb@bechtel.com

# What Happens Next?

- Bechtel uses the information you provided to assist with the selection of potential bidders when the need arises
- Registration does not guarantee that your company will be invited to bid
- If selected, you may be given access to online bidding or auctions
- Don't forget to check back often for updates.
- Read the returning members guide for more information about using Bechtel Supplier & Contractor Portal.